# Work and Development Order (WDO) Self-Service Portal – User Guide

Revenue NSW

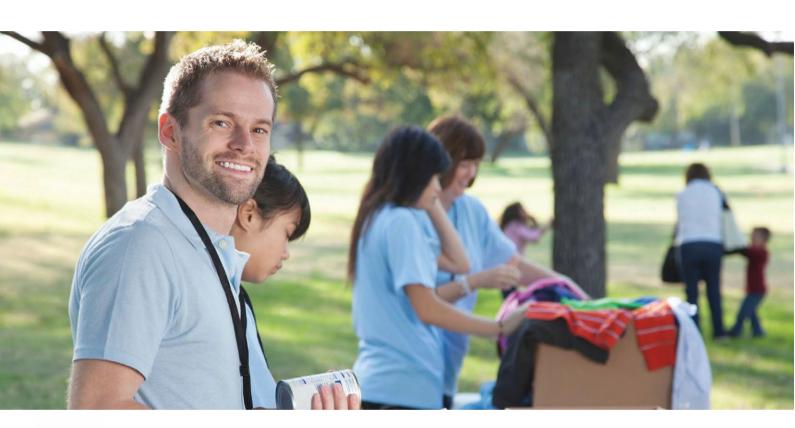

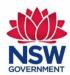

# **Contents**

| Work and Development Order (WDO) Self-Service Portal – User Guide | 1  |
|-------------------------------------------------------------------|----|
| Introduction                                                      | 4  |
| What can WDO Self-Service Portal users do?                        | 4  |
| Purpose of this guide                                             | 4  |
| Disclaimer                                                        | 4  |
| Enhancements                                                      | 4  |
| Navigation and start-up                                           | 5  |
| Email notification                                                | 5  |
| Finding the WDO Self-Service Portal                               | 5  |
| Conditions of entry                                               | 7  |
| Login                                                             | 8  |
| Password reset                                                    | 8  |
| Failed login                                                      | 9  |
| Password expiry                                                   | 9  |
| Resetting your password                                           | 9  |
| WDO main menu                                                     | 11 |
| WDO Management                                                    | 11 |
| SSP Reporting                                                     | 11 |
| Account Management                                                | 11 |
| Returning to the WDO main menu                                    | 11 |
| User Account Management                                           | 12 |
| Account profile                                                   | 12 |
| Change password                                                   | 14 |
| User maintenance                                                  | 15 |
| Types of users                                                    | 15 |
| Standard users                                                    | 15 |
| Administrators                                                    | 15 |
| Add a new user                                                    | 16 |
| Entering details                                                  | 17 |
| Working with Children                                             | 18 |
| Edit user                                                         | 18 |
| Disable a user                                                    | 20 |
| Sponsor details                                                   | 21 |
| Australian Health Practitioner Regulation Agency                  | 21 |
| Insurance Details                                                 | 22 |
|                                                                   |    |

| W  | /DO Management                              | 25 |
|----|---------------------------------------------|----|
|    | Create new application                      | 25 |
|    | Court fines                                 | 26 |
|    | Validation screen                           | 27 |
|    | Sponsor details screen                      | 28 |
|    | Client details screen                       | 29 |
|    | WDO grounds screen                          | 30 |
|    | Proposed WDO activity screen                | 31 |
|    | Adding and deleting                         | 32 |
|    | Working with Children                       | 33 |
|    | Existing debt screen                        | 34 |
|    | Financial circumstances screen              | 35 |
|    | Exceptional Circumstances                   | 35 |
|    | Submission screen                           | 36 |
|    | Conflicts of interest                       | 36 |
|    | Save client applications without submitting | 39 |
|    | Retrieve WDO application                    | 40 |
|    | Retrieve WDO                                | 41 |
|    | View details                                | 42 |
|    | Edit details                                | 43 |
|    | Add a new overdue fine                      | 46 |
|    | Change the case manager                     | 47 |
|    | Printing WDO records                        | 49 |
|    | Close the WDO                               | 49 |
|    | Adding case notes                           | 50 |
|    | Client Activity Reporting (CAR)             | 52 |
|    | Submit a closing activity report            | 54 |
| SS | SP reporting                                | 58 |
|    | SSP user transaction summary                | 58 |
|    | Client WDO summary                          |    |
| ٨  | ·                                           | 62 |

# Introduction

In the WDO scheme, sponsor organisations, health practitioners and social workers can submit applications on behalf of clients with outstanding debt with the Revenue New South Wales (NSW). The debts can be satisfied via programs of work or completion of approved courses or treatment.

In March 2012, the Department of Communities and Justice (DCJ) changed the WDO guidelines to allow sponsors to self-assess the client's eligibility for a WDO.

To support this, Revenue NSW expanded its online service options and implemented an online WDO Self-Service Portal (SSP).

#### What can WDO Self-Service Portal users do?

The WDO Self-Service Portal allows approved sponsors to:

- apply for WDOs on behalf of client's
- vary existing client's WDOs
- report the number of hours a client has participated in WDO activity.

## Purpose of this guide

This user guide aims to ensure that WDO sponsors are supported in their use of the WDO SSP. It is a guide to the WDO process and troubleshooting if issues arise. You will find this user guide and a copy of the WDO guidelines linked to each page of the portal.

#### Disclaimer

Any client or sponsor information displayed in this guide is entirely fictional and is for the purpose of training only.

#### **Enhancements**

We are committed to continually improving the WDO SSP to meet the needs of sponsor organisations and health practitioners. We are also committed to providing you support in the use of these system enhancements.

This guide will be updated each time an enhancement is made.

If you have suggestions on how the SSP can be improved, you can submit feedback online at <a href="revenue.nsw.gov.au">revenue.nsw.gov.au</a> or via the SSP directly.

# Navigation and start-up

#### **Email notification**

On initial enrolment, an account for the WDO Sponsor will be set up by Revenue NSW based on the information supplied in the 'Sponsor Enrolment'. An email notification will be sent by the system to the supplied email address containing important information such as the details for the administrator account (including a system generated temporary password) and instructions for accessing the WDO SSP. The administrator will need this email to login for the first time.

For more information, you can contact the WDO Hotline on 1300 478 879 (Monday to Friday, 8:30am to 5:00pm) or by email at <a href="wdo@revenue.nsw.gov.au">wdo@revenue.nsw.gov.au</a>.

# Finding the WDO Self-Service Portal

Instructions for accessing the WDO SSP are emailed out by the system to the supplied email address.

You can access this page from the Revenue NSW home page under 'Easy access' by selecting 'Work and development order self-service', then click on the orange button 'Go to the WDO self-service portal' (see figures below)

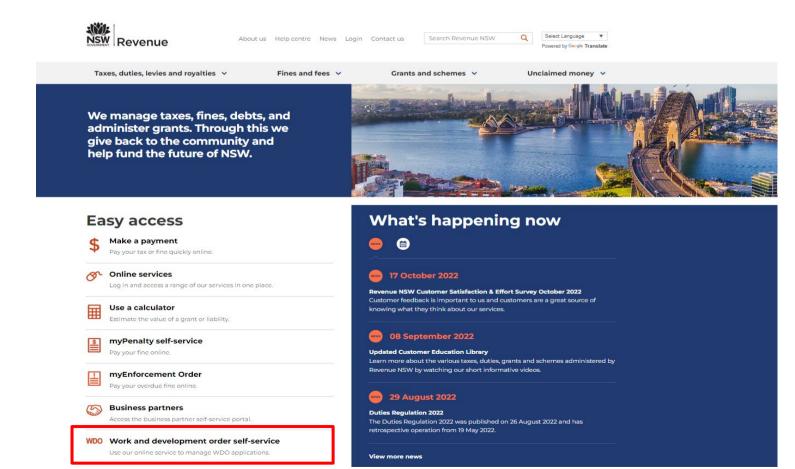

# **WDO** self-service portal

Go to the WDO self-service portal

<u>Approved sponsors</u> support applications for <u>Work and Development Orders</u> (WDOs) and supervise the completion of activities or work undertaken by the applicant.

## Conditions of entry

You can view the conditions of entry by selecting 'Conditions of entry' on the login screen. (See figure below)

#### Conditions of entry

Personal information provided to or collected by Revenue NSW is regulated by the *Privacy and Personal Information Act 1998*. All information and images on the Work and Development Order (WDO) Self Service Portal are confidential.

Unauthorised access and use of the WDO self-service portal is prohibited and may breach privacy law.

As an approved provider for the WDO scheme, I accept the following conditions:

- I will maintain confidentiality and privacy of information accessed or obtained as part of my duties as an approved WDO provider.
- I will not disclose any information except as authorised by the consent of the person on whose behalf I am acting or as required by law.
- I am responsible for all access to the WDO self-service portal using my login ID and password.
- I will keep my login ID and password secure and not intentionally disclose them.
- I will log out or lock my WDO self-service portal screen when not in view of my workstation.

Use of Revenue NSW applications may be monitored and recorded for compliance with Revenue NSW policies, to investigate conduct that may be illegal or adversely affect Revenue NSW or its employees and to prevent inappropriate use.

# Work and Development Orders

# Enter your login details The asterisk (\*) indicates mandatory fields. User name:\* Password:\* If you have forgotten your password, please click here to reset it. Dogin Cancel

WDO Hotline 1300 478 879 or email at wdo@revenue.nsw.gov.au

Conditions of entry

## Login

The WDO SSP secured login view is the initial screen for users.

Enter your Revenue NSW user name and password and then press 'Enter' or select the 'login' button.

Your username will be the same as your email address.

The password will initially be system generated and emailed to the email address specified in the user's profile.

Once the WDO administrator has access to the WDO SSP they will be able to create additional standard accounts that will allow additional WDO case managers to access to the WDO SSP.

The password is case sensitive so you must type in every character as it appears on your email. This includes capital letters and punctuation (such as # %!).

#### Password reset

On initial login to the WDO SSP, you will be prompted by the system to change your password to one of your choosing.

Enter your new password into the 'New Password' field. Then re- enter it into the 'Verify Password' field. When ready, press Enter or select the 'Save' button. (See figure below)

You can change your password at any time.

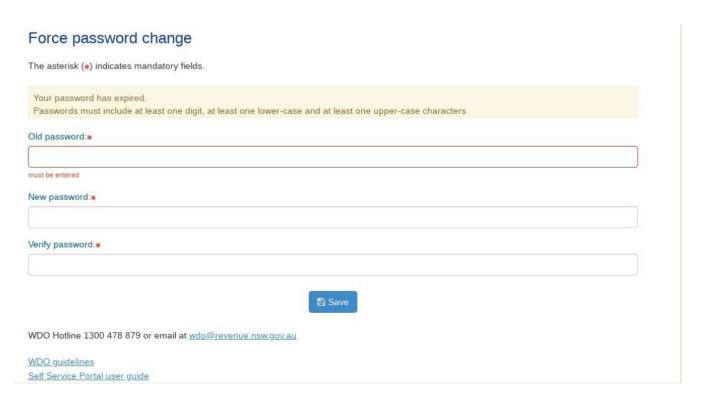

## Failed login

If your initial login fails, a message will be displayed asking you to correct the error. (See figure below). If you can remember your user name and password, you can enter them again. For extra security, you will also need to enter the CAPTCHA code shown on the screen. If you cannot read it, you can reload it by selecting the 'reload' icon next to the code.

Once you have entered the correct details, press Enter or select the 'login' button.

If you have forgotten your password, you can reset it. You will be able to do so by selecting 'click here'. Please see the instructions on the following page.

Note: After three failed attempts, your account will be suspended and you will not be able to try to log in again for one hour. An email will be automatically sent by the system telling you when you can try to log in again.

# Password expiry

Passwords will expire after 180 days. If your password is expired, you will see a message saying 'Your password has expired'. You will need to request a new password. See the instructions on the following page.

## Resetting your password

If your initial login fails or your password has expired, you can reset your password by selecting 'click here'. (See figure below)

| Please correct the errors on the form                                                                       |  |  |  |  |  |  |
|----------------------------------------------------------------------------------------------------|--|--|--|--|--|--|
| • If you have trouble logging in, please contact the WDO Hotline on 1300 478 879 or wdo@revenue.nsw.gov.au. |  |  |  |  |  |  |
| Enter your login details                                                                                    |  |  |  |  |  |  |
| The asterisk (*) indicates mandatory fields.                                                                |  |  |  |  |  |  |
| User name: <b>☀</b>                                                                                         |  |  |  |  |  |  |
|                                                                                                    |  |  |  |  |  |  |
| Login failed                                                                                                |  |  |  |  |  |  |
| Password:*                                                                                                  |  |  |  |  |  |  |
|                                                                                                    |  |  |  |  |  |  |
| Login failed                                                                                                |  |  |  |  |  |  |
| Enter code shown below:☀                                                                                    |  |  |  |  |  |  |
|                                                                                                    |  |  |  |  |  |  |
| kar2w ≈ Refresh                                                                                             |  |  |  |  |  |  |
| If you have forgotten your password, please <u>click here</u> to reset it.                                  |  |  |  |  |  |  |
| ▶ Login                                                                                                    |  |  |  |  |  |  |

If you can supply your username and surname, a temporary password will be emailed to you. Remember your username is the same as your email address.

For extra security, you will also need to enter the CAPTCHA code shown on the screen. If you cannot read it, you can reload it by selecting the 'reload' icon next to the code. (See figure below)

Once you have entered all details, press Enter or select the 'submit' button. An email will be sent to you with a temporary password.

When you login to the WDO SSP using the temporary password, you will be prompted by the system to reset your password to one of your choosing. You cannot use one of your previous 10 passwords.

Note: If you remember your password after you have requested a temporary password to be sent, you can still login using your original password. The temporary password will be cleared once you have logged in successfully.

| Password reset                                                                         |  |  |  |  |  |  |
|----------------------------------------------------------------------------------------|--|--|--|--|--|--|
| You must supply your username and surname to have a temporary password emailed to you. |  |  |  |  |  |  |
| The asterisk (*) indicates mandatory fields.                                           |  |  |  |  |  |  |
| User name:•                                                                            |  |  |  |  |  |  |
|                                                                                        |  |  |  |  |  |  |
| Surname to match:                                                                      |  |  |  |  |  |  |
|                                                                                        |  |  |  |  |  |  |
| Enter code shown below:≱                                                               |  |  |  |  |  |  |
|                                                                                        |  |  |  |  |  |  |
| 35qyk 2 Refresh                                                                        |  |  |  |  |  |  |
| <b>②</b> Submit                                                                        |  |  |  |  |  |  |

#### WDO main menu

Once you have accessed the WDO main menu (see figure below), you have the following options:

#### **WDO Management**

- Create new application
- Retrieve application
- Retrieve WDO

#### **SSP** Reporting

SSP user transaction summary

#### **Account Management**

- Account profile
- Change password
- User maintenance (this option will only appear on the main menu for administrators)
- Sponsor details (this option will only appear on the main menu for administrators)

The following modules will guide you through the various functions of these options.

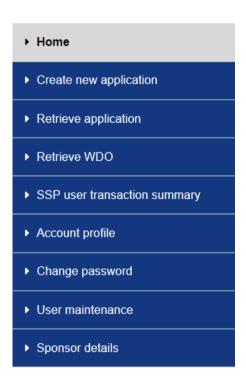

# Returning to the WDO main menu

From most screens, you can return to the WDO main menu at any time by clicking on 'Home'.

Note: You cannot return to the main menu if you are in the process of adding a new WDO application. You will have to save your application first.

# **User Account Management**

# Account profile

Your account profile will show the details for your own user profile. You can change your user profile details by selecting 'Account profile' on the WDO main menu. (See figure below)

▶ Home
 ▶ Create new application
 ▶ Retrieve application
 ▶ Retrieve WDO
 ▶ SSP user transaction summary
 ▶ Account profile
 ▶ Change password
 ▶ User maintenance
 ▶ Sponsor details

Mandatory fields are marked with an asterisk. Type your correct details in the fields provided. (See figure below)

Select the 'save' button when ready.

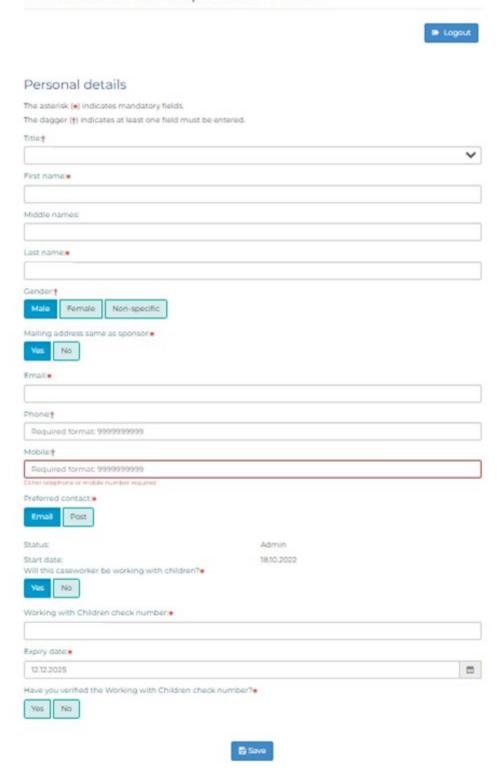

# Change password

You can change your password at any time by selecting 'Change password' on the WDO main menu. (See figure below)

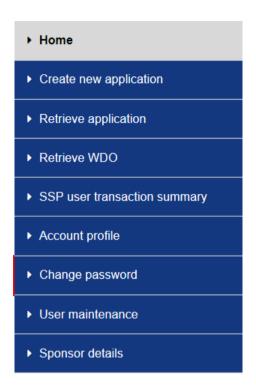

#### Instructions (see figure below)

- Enter your old password in the 'Old Password' field.
- Enter your new password into the 'New Password' field.
- Then re-enter it into the 'Verify Password' field.

When ready, press Enter or select the 'save' button.

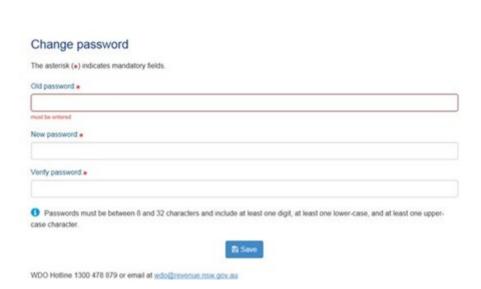

#### User maintenance

#### Types of users

There are two types of user access to the WDO SSP.

#### Standard users

Standard users can create new WDO applications, view existing WDOs for which they are the caseworker, reassign existing WDOs to another case manager, and manage their own account and password.

#### **Administrators**

As well as being able to do what standard users can do, the administrator can also:

- view all WDOs for the sponsor including those managed by other users
- create up to two active administrator accounts per sponsor organisation and unlimited standard accounts
- edit or disable user accounts.

User maintenance on the WDO main menu is only available to users with administrator access. Administrators can access user maintenance to add new users or edit the profile of existing users.

To access user maintenance, select 'user maintenance' on the WDO main menu. (See figure below)

▶ Home
▶ Create new application
▶ Retrieve application
▶ Retrieve WDO
▶ SSP user transaction summary
▶ Account profile
▶ Change password
▶ User maintenance
▶ Sponsor details

Tips: If you have administration status on the portal, you have access to all WDOs created within your service. When you log into the portal, you will be able to see the list of reports that are overdue or delinquent for your organisations. (See figure below)

# Work and Development Orders

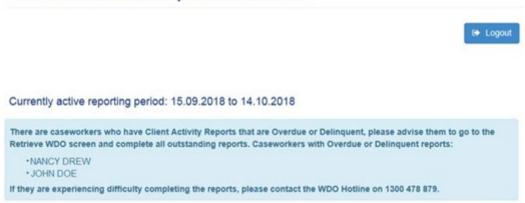

#### Add a new user

To add a new user, select 'Add new user' under the WDO user list. (See figure below)

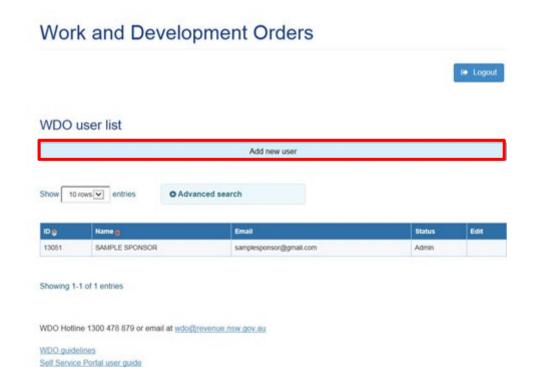

#### **Entering details**

Mandatory fields are marked with an asterisk. Enter relevant details and select 'save' when ready. (See figure below)

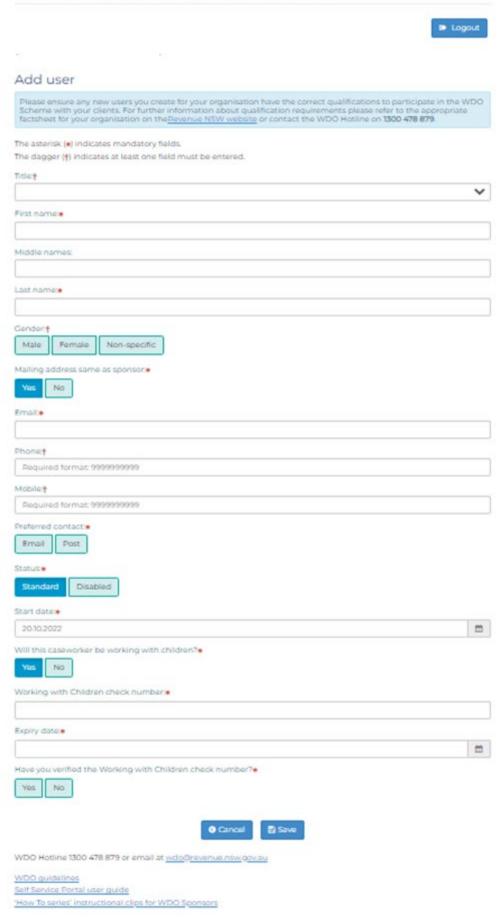

Please make sure the email address is correct, as this will be used to issue the new user with a temporary password.

There can be up to two active 'Administrator' users and unlimited 'Standard' users.

#### Working with Children

As the Primary Administration user, you are required to enter Working with Children Check information. Ensure that all staff that you add have valid/current Working with Children clearance.

You will need to go to <a href="www.ocg.nsw.gov.au/working-children-check">www.ocg.nsw.gov.au/working-children-check</a> to verify the number.

#### Edit user

You can use this area to edit the details or status of a user.

To edit a user, click on the edit icon next to the user you would like to edit. (See figure below)

# Work and Development Orders

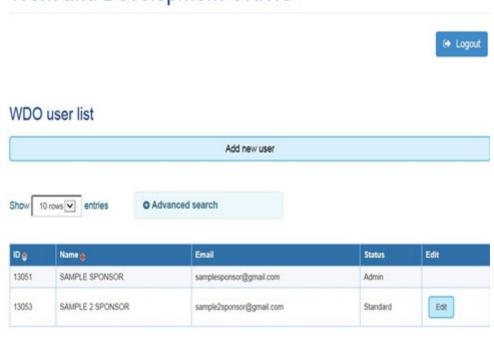

Showing 1-2 of 2 entries

Mandatory fields are marked with an asterisk. Enter correct details and select 'save' when ready. (See figure below)

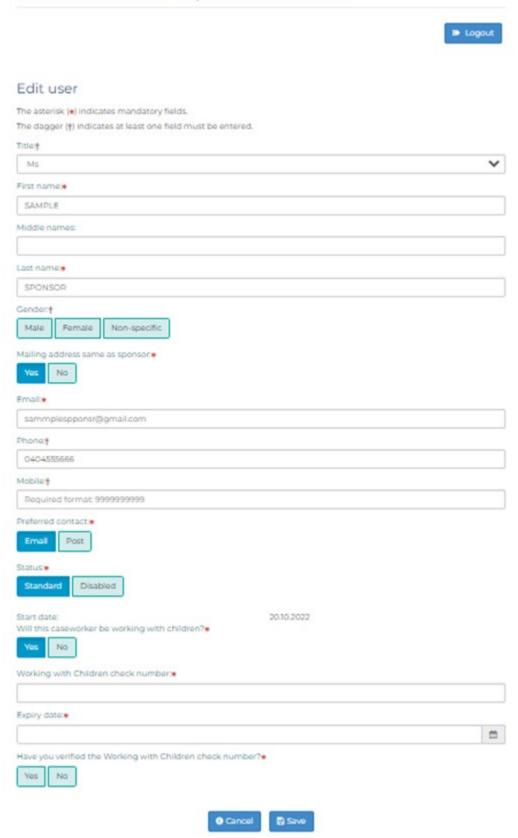

#### Disable a user

Before you disable a user, you must retrieve and edit any existing WDOs to assign them to another caseworker. Refer to the 'Retrieve WDO' section in Module 3.

Note: We recommend you always have two active users with administrator access at all times. If one of your administrators is on leave, you may choose to disable or edit their access to enable you to add a new administrator while they are away. The system will only let you have two 'active' administrators at once.

To disable a user, make sure you check the 'Disabled' radio button. (See figure below)

When you are ready to disable the user, select 'Save'.

# Work and Development Orders **▶** Logout Edit user The asterisk (\*) indicates mandatory fields. The dagger (\*) indicates at least one field must be entered. Title: First name: Middle names: Last name: Condort Male Female Non-specific Mailing address same as sponsor. No Email\* Phones Mobile: Preferred contact .. Post Email Standard 2010 2022 Will this caseworker be working with children?

Save

# Sponsor details

You can view your sponsor details by selecting 'Sponsor details' under the account management menu. (See figure below)

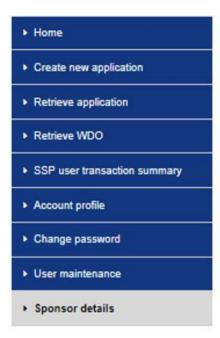

Most details on this page cannot be amended. If you want to vary your sponsor details, you will need to do this by lodging a sponsor variation form via the Self Service Portal

#### Australian Health Practitioner Regulation Agency

If you are registered as a Health Practitioner with Revenue NSW, you are required to ensure your Australian Health Practitioner Regulation Agency registration is up to date. If this is not completed by the expiry date, system access maybe suspended. (See figure below)

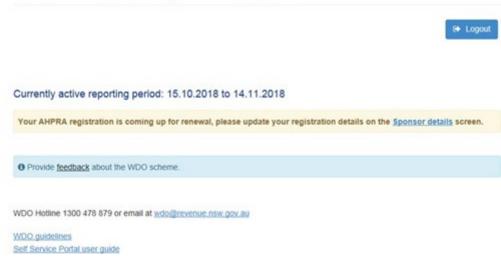

## **Insurance Details**

It is the role of the Primary Administration user to ensure that your organisation's insurance details are updated before the expiry date is reached every year.

If this section is not completed, your organisation is at risk of not being able to access the Self-Service Portal until these updates have been made. (See figure below)

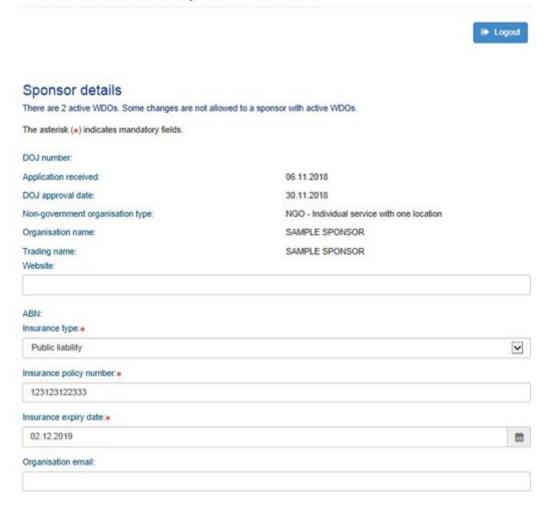

As the Primary Administration user, you will also need to answer the three questions below. (See figure below)

Do you give consent for Legal Aid NSW, Aboriginal Legal Service No ACT and NSW or Revenue NSW to contact you directly about potential client placements?

Do you give permission for your sponsor details to be listed on the Revenue NSW website?\*

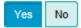

Are you willing to include your client's Victims Restitution Order (VRO) debt as part of their WDO?\*

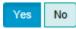

Will your organisation be working with children under the age of 18?\*

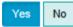

If you indicate Yes to: Do you give permission for you sponsor details to be listed on the Revenue NSW Website?

Your sponsor contact details will be listed on the Revenue NSW website available for public view.

You will need to decide on behalf of your organisation if your organisation is willing to have clients VRO debt included in the WDO's.

If you indicate No to: Are you willing to include your clients Victims Restitution Order (VRO) debt as part of their WDO? You will have to advise any clients with this type of debt that they will be responsible for managing this debt themselves.

You will need to indicate if your organisation with be working with children under the age of 18. If you do indicate yes then you will be required to provide Working with Children check numbers for all users.

Note: As the Primary Administration user you are answering these questions on behalf of your organisation, so please ensure all users are aware of these decisions.

In sponsor details you will also be able to change the primary contact to another user with administrator access

Select 'submit' when ready. (See figure below)

For further information about qualification requirements please refer to the appropriate factsheet for your organisation on the <u>Revenue NSW website</u> or contact the WDO Hotline on 1300 478 879.

Caseworker qualification expiry: 29.09.2023

| Grounds                                                                                                    | Status | Approval date                  | Inactive date |
|----------------------------------------------------------------------------------------------------|--------|--------------------------------|---------------|
| Homeless                                                                                                    | Active | 29.09.2022                     |               |
| Mental Illness                                                                                                  | Active | 29.09.2022                     |               |
| Serious addiction to drugs/alcohol or volatile substances                                                       | Active | 29.09.2022                     |               |
| Acute economic hardship                                                                                         | Active | 29.09.2022                     |               |
| Intellectual disability/cognitive impairment                                                                    | Active | 29.09.2022                     |               |
| Activity                                                                                                    | Status | Approval date                  | Inactive date |
| Medical/Mental health treatment (including disability case management)                                          | Active | D: 29.09.2022<br>R: 29.09.2022 |               |
| Financial or other counselling                                                                                  | Active | D; 29.09.2022<br>R: 29.09.2022 |               |
| Drug or alcohol treatment                                                                                       | Active | D: 29.09.2022<br>R: 29.09.2022 |               |
| Educational/vocational or life skills course                                                                    | Active | D: 29.09.2022<br>R: 29.09.2022 |               |
| Voluntary unpaid work                                                                                           | Active | D: 29.09.2022<br>R: 29.09.2022 |               |
| Mentoring programs                                                                                              | Active | D: 29.09.2022<br>R: 29.09.2022 |               |
| Address details                                                                                                 |        |                                |               |
| Street address                                                                                                  |        |                                |               |
| ine l:•                                                                                                    |        |                                |               |
| 1 SAMPLE STREET                                                                                                 |        |                                |               |
| line 2:                                                                                                    |        |                                |               |
|                                                                                                    |        |                                |               |
| Suburb, state, postcode:                                                                                        |        |                                |               |
| SYDNEY, NSW, 2000                                                                                               |        |                                |               |
| Mailing address same as street:*                                                                                |        |                                |               |
| Yes No                                                                                                    |        |                                |               |
| WDO contact person:                                                                                             |        |                                |               |
| a man para dan ang a mang a mang a mang a mang a mang a mang a mang a mang a mang a mang a mang a mang a mang a |        |                                |               |

Submit

# **WDO** Management

# Create new application

Once you have confirmed the client is eligible for a WDO, you can create the application. You may create a new WDO application using the SSP.

To create a new WDO application, select 'Create new application' on the WDO main menu. (See figure below)

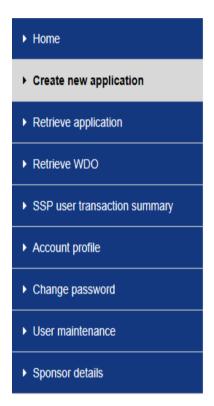

You will be guided through a series of screens to help you provide all necessary information to support the application.

At any stage you can save an incomplete application by selecting 'save'. Your application will not be submitted to Revenue NSW. You will be able to retrieve and complete your application later. (See figure below).

# Work and Development Orders

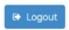

#### Application saved

Incomplete application saved. Not submitted to Revenue NSW.

#### Note:

- Any Activity start date that is prior to today's date will be amended to today's date when the application is submitted.
- Any supporting documents that were previously uploaded, as part of the original application, must be uploaded again prior to submission.

A WDO is created once the application has been submitted. WDO credits applies from the date application is submitted.

You must confirm that it is more appropriate for your client to complete a WDO than to pay the fines. You will need to confirm 'Yes' then select 'Next'. If you select 'No', you will need to contact the WDO hotline at 1300 478 879 for advice.

Note: You do not need to contact Revenue NSW before submitting an application.

#### Court fines

If your client has outstanding fines with a NSW court they can ask for them to be early enforced to be included on a WDO. Once you lodge the WDO application on the SSP, your client needs to contact the court of issue and ask for the fine to be early enforced. They do not need to complete any paperwork.

#### Validation screen

The screen helps to identify the right client on our system. (See figure below)

#### Work and Development Orders

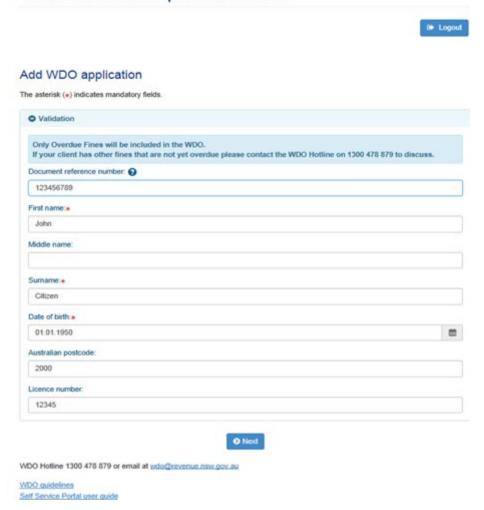

You will need to gather information from the client to enable you to create the application. You will need to know following information, if applicable:

- Document reference number such as an overdue fine number, client's statement number, Court case number, Fine notice number, or property seizure order number.
- First Name
- Family name
- Date of Birth
- Australian Postcode
- Licence number

# Sponsor details screen

This is where you get to choose a case manager for the WDO application. (See figure below)

# Work and Development Orders

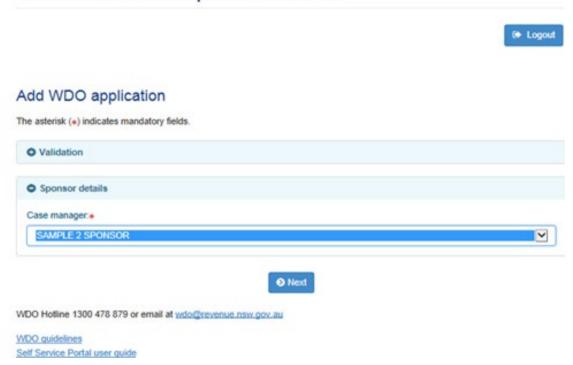

If you are creating a WDO to be supported by another case manager, you can choose the case manager from the drop-down box. Select the 'next' button when ready.

#### Client details screen

Mandatory fields are marked with an asterisk. Enter relevant details and select 'next' when ready. (See figure below)

#### Note:

- Phone must be at least 10 characters and in 9999999999 format.
- Mobile must be at least 10 characters and in 9999999999 format.

If the mailing address is different from the street address, click the 'No' radio button. More fields will appear so you can add a mailing address. You can choose to use the sponsor's address if your client is homeless or in a residential facility. All correspondence from Revenue NSW will be sent to the sponsor's address while the WDO is active.

# Work and Development Orders Add WDO application The asterisk (\*) indicates mandatory fields. The dagger (†) indicates at least one field must be entered. O Sponsor details Client details Male Female Non-specific 12345 Licence state: Required format: 9999999999 Mobile: Required format: 9999999999 Yes No Street address Line 1: Line 2: Suburb, state, postcode Enter suburb Mailing address same as street. ing benefits?\* () Yes No Yes No Prefer not to specify Culturally and Linguistically Diverse (CALD) community? Yes No

# WDO grounds screen

Select whether your client:

- is an existing client
- is a new client
- was referred by another agency.

Select the grounds which the WDO application is being made. You are required to acknowledge that you have retained proof of client's eligibility for a WDO. When ready, select the 'next' button. (See figure below)

# Work and Development Orders

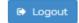

# Add WDO application

The asterisk (\*) indicates mandatory fields.

The dagger (†) indicates at least one field must be entered.

| • Validation                                                                                                    |
|----------------------------------------------------------------------------------------------------|
|                                                                                                    |
| • Sponsor details                                                                                                    |
| • Client details                                                                                                    |
| WDO grounds                                                                                                    |
| Source:*                                                                                                    |
| Existing client New client Referred by another agency                                                                                                    |
| Grounds:*                                                                                                    |
| ☐ Serious addiction to drugs/alcohol or volatile substances                                                                                                    |
| ☐ Acute economic hardship                                                                                                    |
| □ Homeless                                                                                                    |
| ☐ Intellectual disability/cognitive impairment                                                                                                    |
| ☐ Juvenile (Under 18)                                                                                                    |
| □ Mental Illness                                                                                                    |
| Proof of eligibility:                                                                                                    |
| 1 As an approved provider for the WDO scheme, I understand that I must retain documentary proof of eligibility<br>for 5 years. Acceptable proof of eligibility is outlined in the WDO Guidelines. |
| I acknowledge I have retained proof:∗                                                                                                    |
| Yes No                                                                                                    |

# Proposed WDO activity screen

The activity types on this screen will vary depending on the types of activities the sponsor is approved to support. (See figures below)

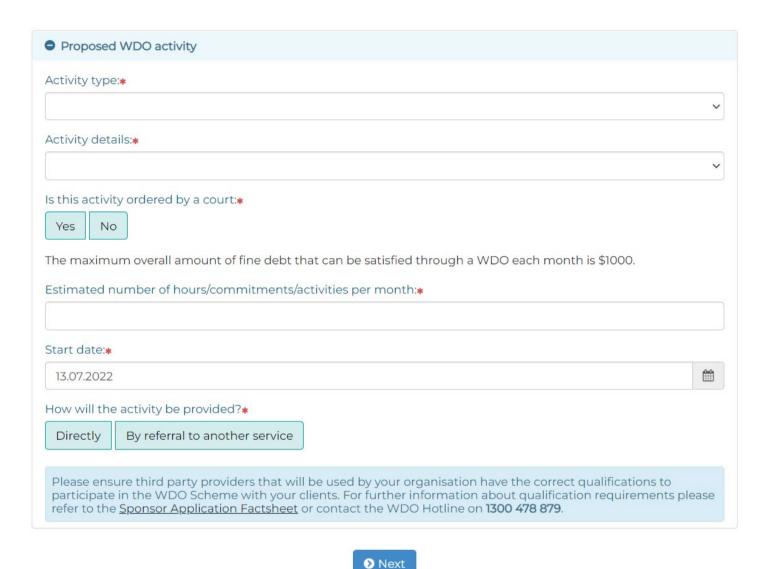

#### Work and Development Orders

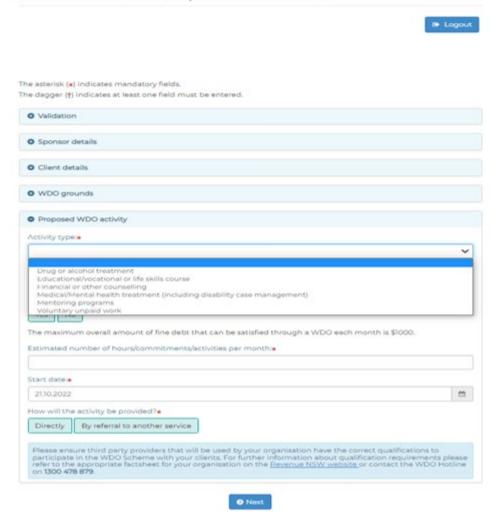

For example, a Non-Government Organisation (NGO) sponsor may be able to support voluntary unpaid work, but not mental health treatment.

Some activities are not allowed to be included in a WDO, such as certain court ordered activities, compulsory attendance at school or activities undertaken for Centrelink or as part of a traineeship or apprenticeship. Depending on which activity type you choose, you may be asked some questions on the SSP about these activities.

Note: You must specify contracted hours per month.

Mandatory fields are marked with an asterisk. Enter relevant details and select 'save' when ready.

Activities cannot have a start date in the past or more than 90 days in the future.

Note: If you are approved to support mentoring activities, this option will only appear for client's who are under 25.

#### Adding and deleting

If your client is undertaking more than one activity, they will need to be entered separately. Select the 'Add new activity' button.

You can also delete an activity if you made an error. Select the 'Delete' button next to the activity that was created in error.

# Working with Children

If the activities do involve working with children, you will need to provide the client's working with children check number and expiry date. (See figure below)

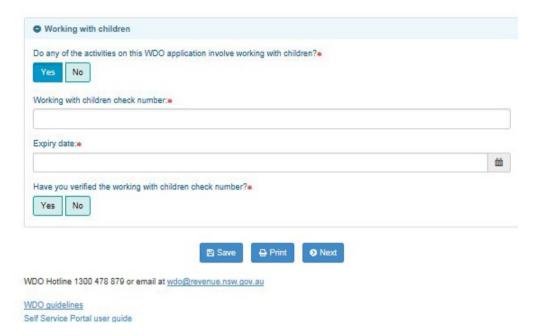

## Existing debt screen

You can authorise Revenue NSW to automatically add new overdue fines to the WDO if they are issued in the future.

You also have the option to set up a payment plan along with the WDO, if this is appropriate for your client. You get to choose the repayment amount.

Select the 'next' button when ready. (See figure below)

Note: If the client has been verified at the validation screen a "Yes" will be populated when you reach the question about an existing payment plan with Revenue NSW. You can elect to close the current payment plan by selecting "No" to keep the payment plan with the WDO.

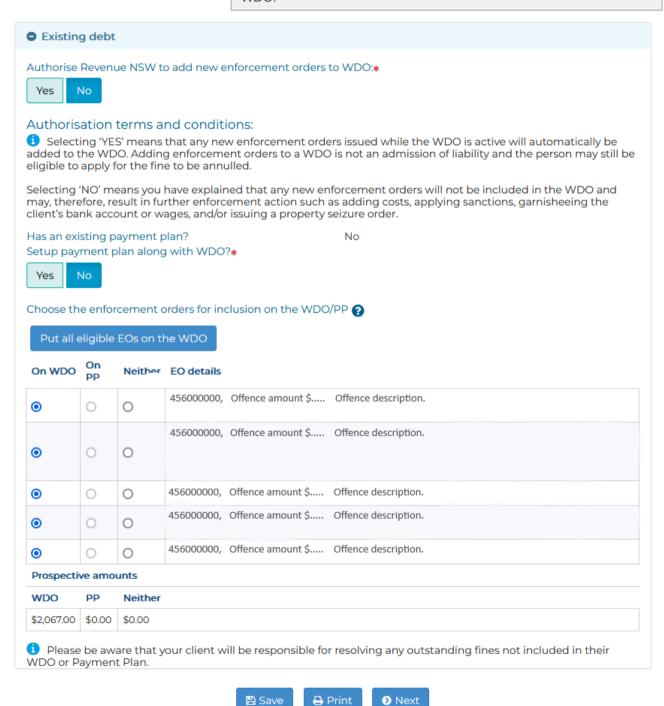

If you indicate yes to setting up a payment plan along with a WDO as the sponsor you will need to indicate on how the client is going to make the payments. (See figure below)

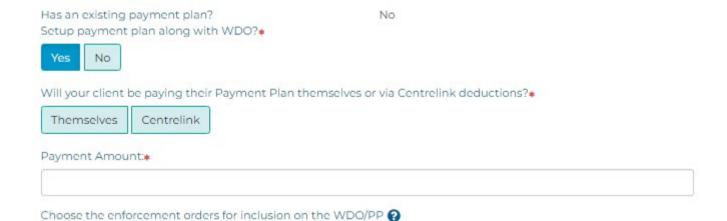

Please be aware that if your client is going to make the payments themselves and would like to enter into a direct debt payment arrangement, they will need to contact the WDO Hotline.

#### Financial circumstances screen

This screen only appears if 'Acute Economic Hardship' was selected as the ground for the WDO application, and you have indicated no to the client receiving a Centrelink. (See figure below)

Mandatory fields are marked with an asterisk. Enter relevant details and select 'next' when ready.

#### **Exceptional Circumstances**

If a client is claiming to be in acute economic hardship and is a member of a household with an income above the weekly/monthly threshold, a sponsor can submit an exceptional circumstances application and upload all supporting documents and details of any extenuating circumstances or hardship suffered by the person

Note: Documents are required **ONLY** when Yes is selected to Exceptional Circumstances. (See figures below)

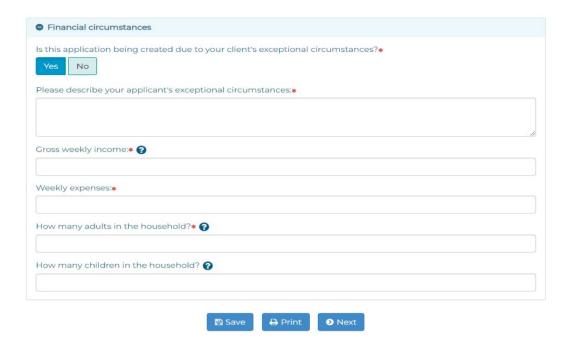

To upload documents, click on browse, find your document, click on upload ant then click on next

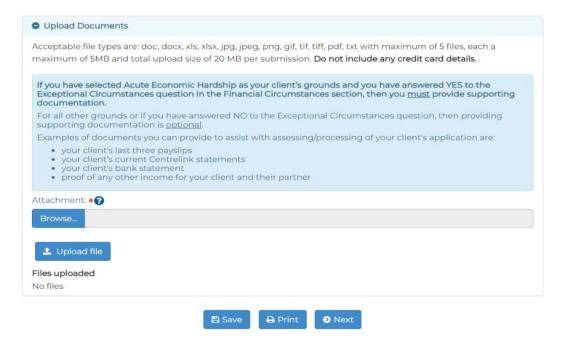

#### Submission screen

#### Conflicts of interest

A conflict of interest arises where the personal interests of someone involved in supporting a WDO client has influenced, may influence, or may be perceived as influencing, their professional decision-making regarding the client's eligibility for and fulfilment of a WDO. You should seek to avoid conflicts of interest where possible.

Sometimes conflicts of interest can't be avoided. In this case, it must be declared to Revenue NSW and appropriately managed.

You will be asked to declare any conflicts of interests to Revenue NSW. If there is a conflict, you will be able to describe the conflict and explain how it will be managed. Revenue NSW may contact you to discuss the

### Submission

### Conflict of interest:

1 A conflict of interest arises where the personal interests of someone involved in supporting a WDO client has influenced, may influence, or may be perceived as influencing, their professional decision-making regarding the client's eligibility for and fulfilment of a WDO. You should seek to avoid conflicts of interest where possible. If a conflict of interest cannot be avoided, it must be declared in this application and appropriately managed.

What to do if a conflict exists: If a conflict exists between you and your client, then make sure to disclose the conflict and how it will be managed, if you are unsure contact the WDO hotline on 1300 478 879.

Is there a conflict of interest:

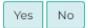

### Terms and conditions:

1 As an approved provider for the WDO scheme I/we agree to comply with the WDO guidelines issued by the NSW Department of Attorney General and Justice under Section 99I of the *Fines Act 1996*.

I understand providing a false or deliberately misleading statement may lead to prosecution under Section 307A of the Crimes Act 1900.

I understand the information I provide through the WDO self service portal is required by Revenue NSW. The information may be provided to third parties with the consent of the person on whose behalf I am acting or as required by law.

I understand that applications are subject to audit such that I may be required to provide copies of documentation relating to WDOs upon request.

Caseworker acknowledgment of terms and conditions:\*

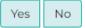

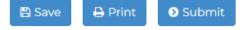

To submit the WDO application, you must first read the terms and conditions.

If you agree, select 'Yes' for acknowledgement of the terms and conditions. When you are ready, select 'submit'. (See figure below)

## Work and Development Orders

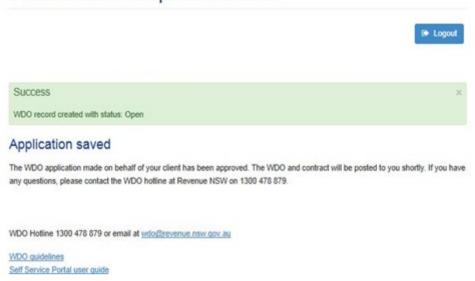

### Save client's applications without submitting

We understand how busy sponsor organisations and health practitioners can be. You can save partially complete WDO applications so you can retrieve and complete them at a later time. (See figure below)

At any stage you can save an incomplete application by selecting 'Save'. Your application will not be submitted to Revenue NSW. You will be able to retrieve and complete your application at a later date.

Note: If you choose another person as the case manager and then save a partially completed application, it will be saved into that case manager's application list. You will not be able to retrieve it.

Note: If you do not submit a saved application your client will be disadvantaged as the WDO activity will only be considered if the WDO is active.

Saved applications will be automatically deleted after 90 days if they have not been submitted.

### Work and Development Orders

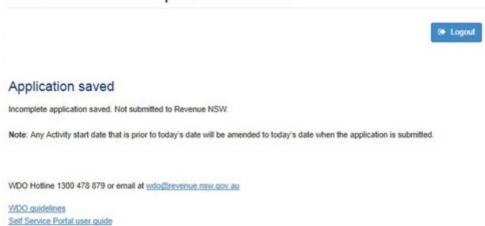

### Retrieve WDO application

Select 'Retrieve application' in the WDO main menu. (See figure below)

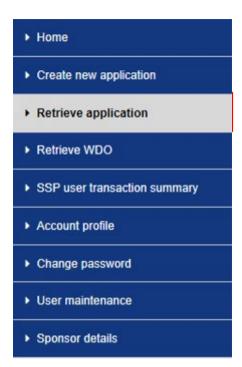

You can filter the saved application list by case manager, client name or date modified. (See figure below)

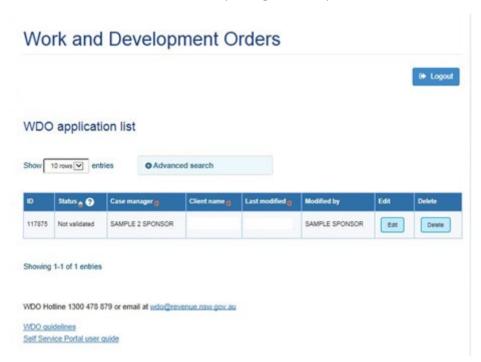

Once you have found the relevant application, you can continue completing it by selecting the 'Edit' icon.

The WDO application will open at the point you saved it previously. You can continue to complete the WDO application as normal.

Please note, if your saved application has an activity start date in the past, the system will automatically change the start date to today's date.

Saved applications will be automatically deleted after 90 days.

### **Retrieve WDO**

You can retrieve WDO applications to:

- View details
- Edit details
- Close the WDO
- Report client activities.

Select 'Retrieve WDO' on the WDO main menu. (See figure below)

Home
Create new application
Retrieve application
Retrieve WDO
SSP user transaction summary
Account profile
Change password
User maintenance
Sponsor details

### View details

You can view details of existing WDOs using this screen.

You can sort your results by clicking on the advanced search button and type in the client's name or search by WDO number, status, report status or case manager (see figures below)

Note: It is a requirement to complete a Client Activity Report (CAR) on the 15<sup>th</sup> of each month. Even if your client did not complete any hours within the reporting period a 'nil' activity report is to be submitted. We recommend you regularly check for WDOs with overdue and delinquent reports so you can keep them up to date.

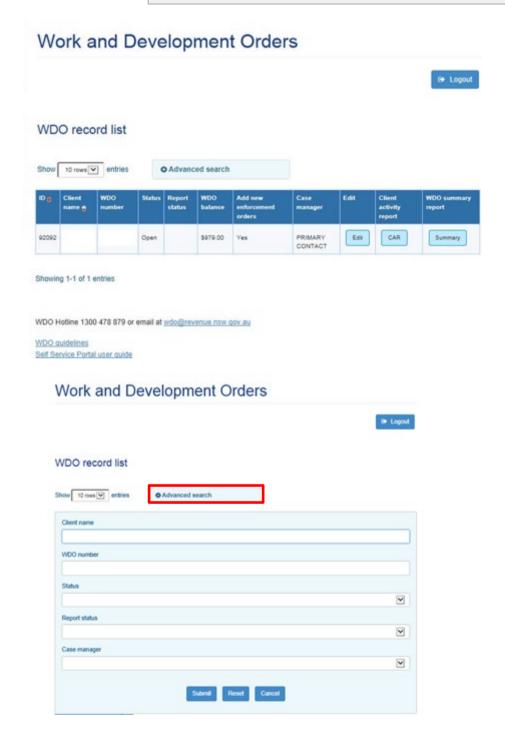

### Edit details

You can edit the details of an existing WDO by selecting the 'Edit' icon next to the relevant WDO.

Select the sub menus to show more details. (See figures below)

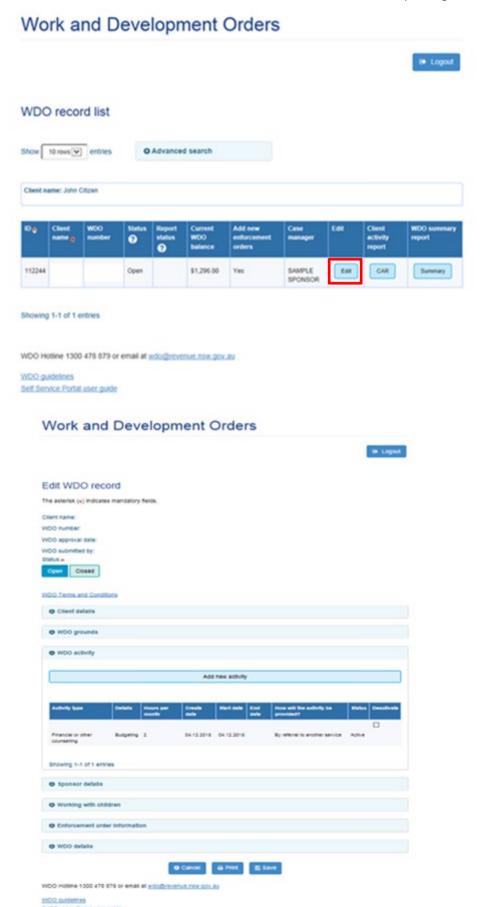

Under WDO activity, you can add a new activity or deactivate an existing activity. (See figures below)

When adding a new activity, please make sure you deactivate any activity the client is no longer participating in.

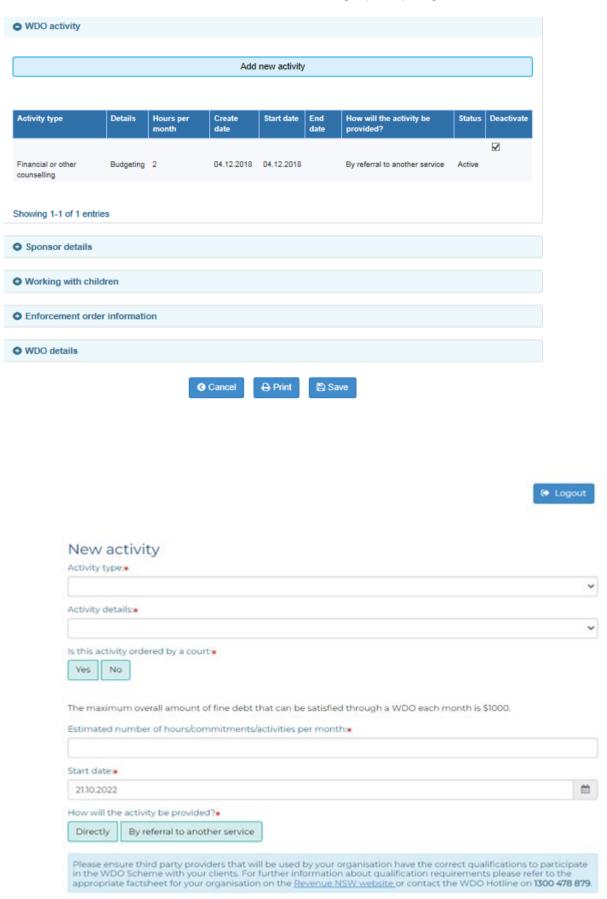

**3** Cancel

Next

You must also select 'save' on this screen for your added activity to be successfully saved. (See figure below)

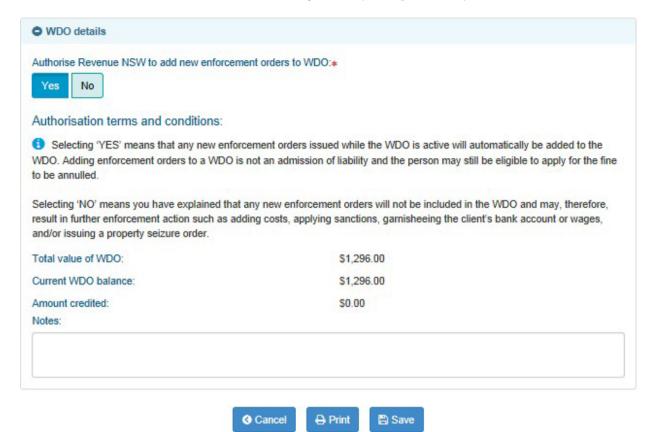

### Add a new overdue fine

If you have indicated 'Yes' to authorise Revenue NSW to add new overdue fines to WDO, any new overdue fines issued to your client will be automatically included on their WDO. If you have not ticked 'Yes', you will still be able to add new overdue fines manually through the SSP.

Note: If a client calls our hotline, we refer them back to their WDO case manager to discuss further.

From the WDO main menu, select 'retrieve WDO'. Locate the relevant WDO record and select the 'Edit' icon.

On the edit WDO record screen, select the 'Enforcement order information' menu. (See figure below)

To add an overdue fine/s to an existing WDO, select the 'on WDO' radio button for the appropriate overdue fine.

Scroll to the bottom of the screen and select 'save' when ready. The record will update to include the selected overdue fine.

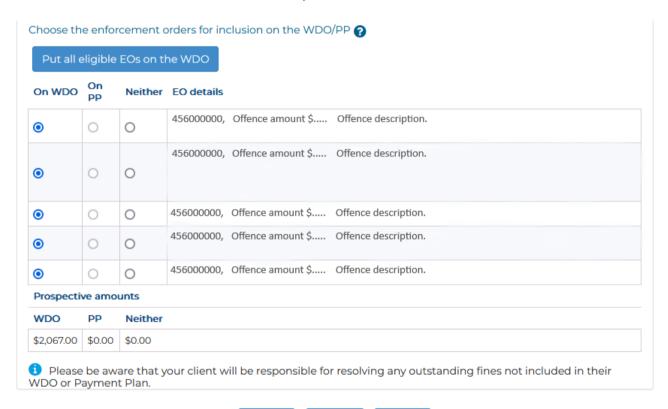

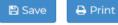

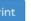

### Change the case manager

Select 'Retrieve WDO' on the WDO main menu. (See figure below)

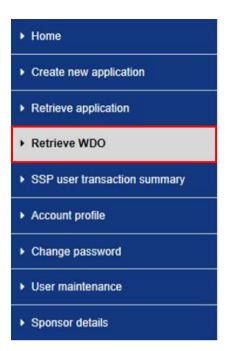

Locate the relevant WDO and select the 'Edit' icon. (See figure below)

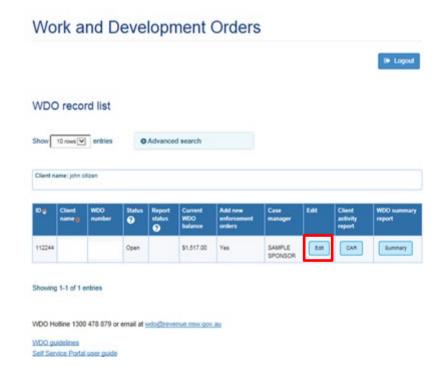

Select 'Sponsor details. (See figure below)

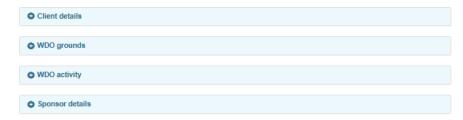

From the Case manager dropdown menu, choose the appropriate case manager. (See figure below)

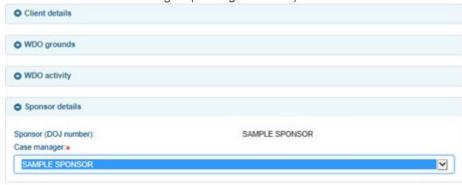

Scroll to the bottom of the screen and select 'save'. The WDO will be assigned to the case manager you selected. (See figure below)

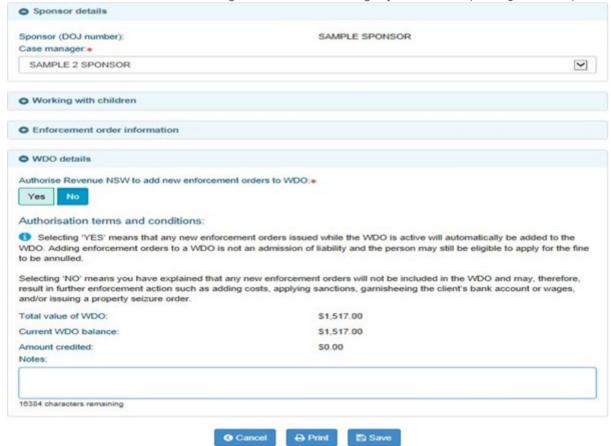

### Printing WDO records

You can print client applications and WDO records in a printer friendly format. This option is available when you:

- add a WDO application
- edit a WDO application, or
- edit a WDO record

Click on print' at the bottom of the screen. (See figure below)

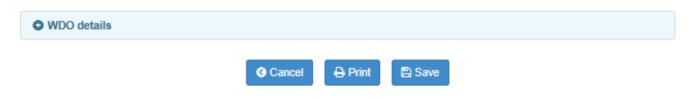

### Close the WDO

Before you close a WDO, please make sure you have completed any due or overdue client activity reports. Once your activity reports are up to date, you can close the WDO by submitting a 'Closing activity report'. Refer to 'Report client activities' and 'Add closing activity report' in this Module for more details.

### Adding case notes

As a result of feedback from SSP users, we have added the functionality of adding free text case notes to a WDO record.

Tip: Some sponsors thought this would be useful to record client activity as it is completed, to make it easier to complete client activity reports when they become due.

On the WDO Main Menu, click on 'Retrieve WDO'. (See figure below)

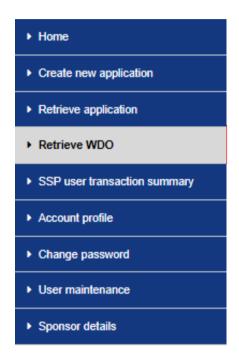

Click on the 'Edit' icon next to the relevant WDO record. (See figure below)

# WDO record list Show 10 rows entries Advanced search Client name: john citizen Client name: john citizen Client name: john citizen Report Current status WDO enforcement orders Status WDO enforcement orders SAMPLE SPONSOR Summary Summary Summary

Showing 1-1 of 1 entries

Scroll to the bottom of the WDO record. Add your free text comments in the 'Notes' box. Click on save when ready. (See figure below)

### Authorisation terms and conditions:

Selecting 'YES' means that any new enforcement orders issued while the WDO is active will automatically be added to the WDO. Adding enforcement orders to a WDO is not an admission of liability and the person may still be eligible to apply for the fine to be annulled.

Selecting 'NO' means you have explained that any new enforcement orders will not be included in the WDO and may, therefore, result in further enforcement action such as adding costs, applying sanctions, garnisheeing the client's bank account or wages, and/or issuing a property seizure order.

Total value of WDO: \$1,517.00

Current WDO balance: \$1,517.00

Amount credited: \$0.00

Notes:

Adding case notes to monitor engagement with WDO

16335 characters remaining

Cancel ₽ Print Save

You can view these notes later by going into the 'Edit' function for the WDO Record.

# Client Activity Reporting (CAR)

To report client activities, select the Client Activity Reporting (CAR) icon next to the relevant WDO. (See figure below)

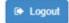

### WDO record list

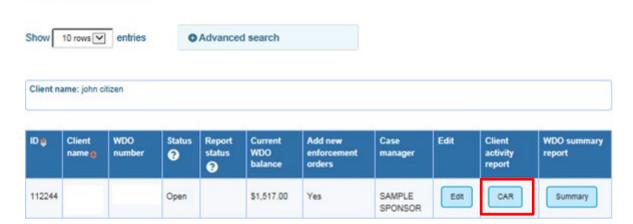

Active reporting periods will be displayed. You can add or amend reports by selecting the icon next to the relevant reporting period. (See figure below)

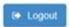

### Activity reports

Client

WDO:

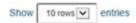

| ID  | Start      | End        | Status   | Submitter | Hours worked | Add/amend |
|-----|------------|------------|----------|-----------|--------------|-----------|
| 136 | 15.02.2018 | 14.03.2018 | Due      |           | 0            | Add/amend |
| 103 | 15.01.2018 | 14.02.2018 | Reported |           | 4            | Add/amend |
| 102 | 15.12.2017 | 14.01.2018 | Reported |           | 2            | Add/amend |
| 101 | 15.11.2017 | 14.12.2017 | Reported |           | 1            | Add/amend |

Showing 1-4 of 4 entries

If the client completed activity hours during the reporting period, enter the number of hours completed for each activity and select 'save' when ready. (See figure below)

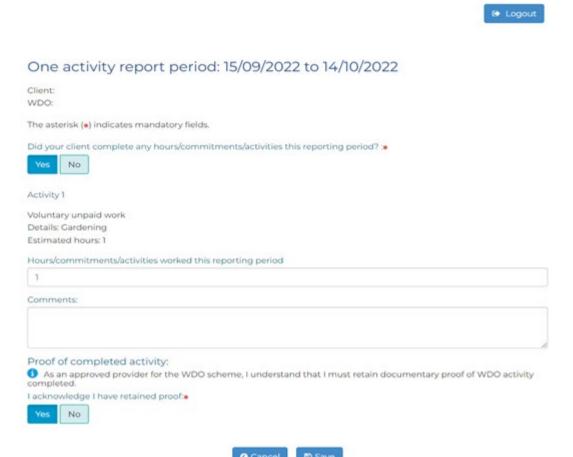

If the client did not complete any activity hours during the reporting period, select the 'no' radio button under the question 'Did your client complete any hours/commitments/activities this reporting period? (See figure below)

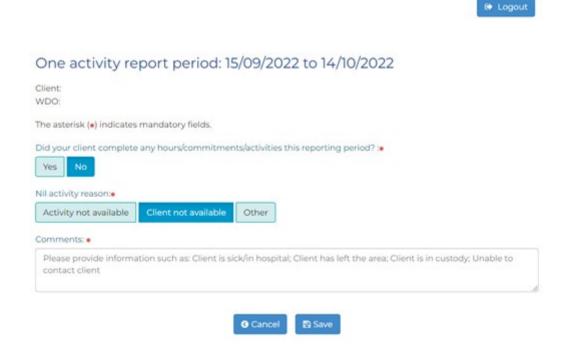

Choose a reason, add a comment, and select 'save' when ready.

If you have entered a 'nil activity report' for two (2) consecutive months a message will be displayed saying that the WDO is at risk of being revoked because the client has not completed their WDO activity.

However, we understand there may be good reasons why the person has not been able to participate. If the client is unable to resume their WDO activity in the next month, contact us to discuss the situation.

### Submit a closing activity report

Once a client has successfully completed their WDO hours, a sponsor must report to Revenue NSW within seven days. You can do this by submitting a closing activity report. You don't have to wait until the end of the reporting period to do this.

First, select 'Retrieve WDO' on the WDO main menu. (See figure below)

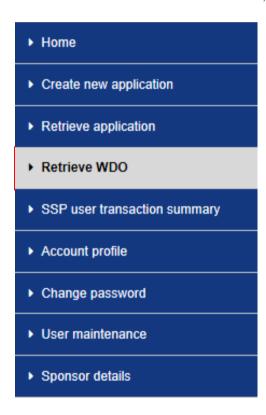

A list of WDOs will appear. You can sort your results (for example, by the WDO status or case manager) to locate the relevant WDO. (See figure below)

### Work and Development Orders

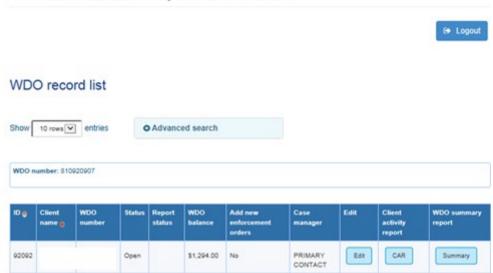

To report client activities, select the client Activity Reporting (CAR) icon next to the relevant WDO.

Select 'Add closing report'. (See figure below)

Note: The 'Add closing report' button will only become available once all due and overdue reports are completed. Please complete any due or overdue reports before you try to close the WDO.

### Activity reports

Client WDO:

Add closing report

Show 10 rows v entries

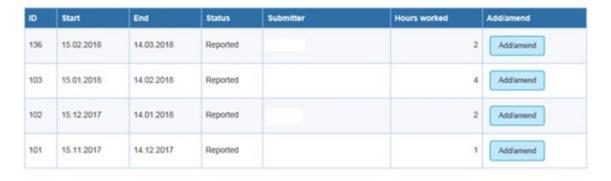

Showing 1-4 of 4 entries

**3** Back

If the client completed any hours during the reporting period, enter the number of hours worked this reporting period and make any comments. (See figure below )

Note: Only choose 'No' if the client did not complete any hours since the last report.

# Client WDO: The asterisk (\*) indicates mandatory fields. Are you completing this report because your client did not complete any activities this reporting period? Yes Activity 1 Financial or other counselling Details: Budgeting Estimated hours: 2 Hours worked this reporting period Comments: Proof of completed activity: 4 As an approved provider for the WDO scheme, I understand that I must retain documentary proof of WDO activity completed. I acknowledge I have retained proof: Yes No Close report details Close reason: ~ Non-compliance Close comment:

Cancel

■ Save

One activity report period: 15/11/2018 to 14/12/2018

Choose a close reason and enter any comments.

Select 'Save' when ready. The WDO will be automatically closed.

If the client did not complete any hours during the reporting period and you still want to close the WDO, choose 'No' to 'Did your client complete any hours/commitments/activities this reporting period? (See figure below)

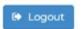

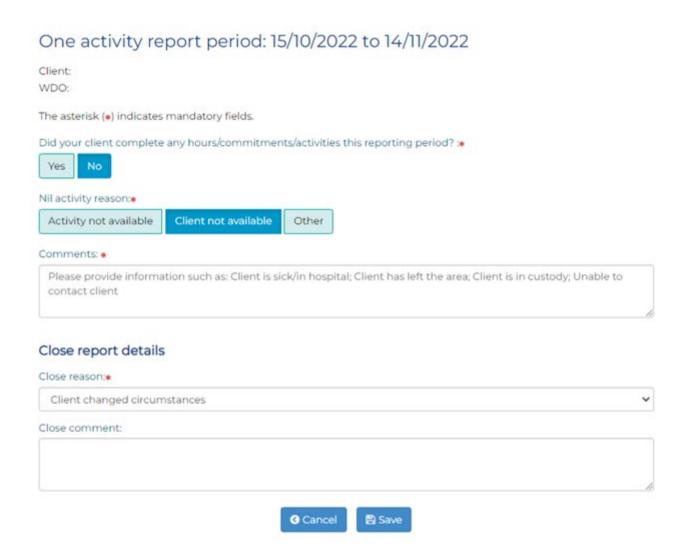

Choose a reason for the client not completing any hours. If any of the reasons available are not appropriate, choose 'Other'. There is a space for you to add a comment.

Choose a close reason from the dropdown menu and enter any closing comments.

Select 'save' when ready. The WDO will be automatically closed.

# SSP reporting

There are two types of reports that can be generated under SSP reporting:

- SSP user transaction summary
- client WDO summary (generated from the WDO records screen)

### SSP user transaction summary

This report will give you information about the total of all WDOs managed by the sponsor.

To access the report, select the 'SSP user transaction summary', under SSP reporting on the WDO main menu. (See figure below)

Home
 Create new application
 Retrieve application
 Retrieve WDO
 SSP user transaction summary
 Account profile
 Change password
 User maintenance
 Sponsor details

The report will display the following information.

You can download a copy of the report as a Comma-Separated Value (CSV) file. A CSV file will usually open in a program like Microsoft Excel. To download the report as a CSV file, select 'download csv'. (See following figures)

### Work and Development Orders

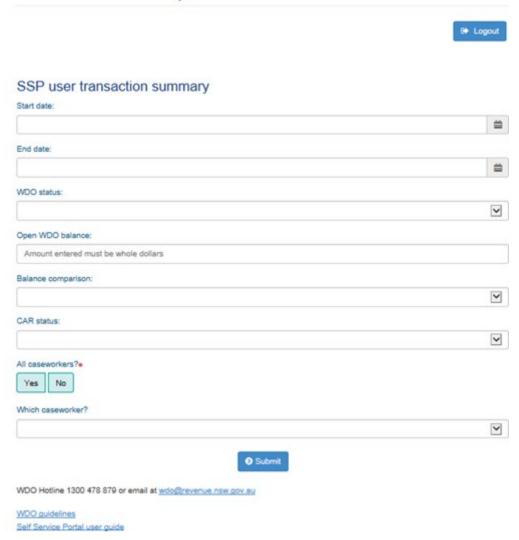

### SSP user transaction summary - all caseworkers

DOJ sponsor number:

Sponsor name:

### Search parameters

Start date: 03.12.2018 End date: 03.12.2018 All caseworkers: Yes

Total client applications submitted: 3

Total active WDOs: 1

Dollar value of active WDOs: \$1,516.13

Total WDO credits applied: \$0.00

Total WDOs closed: 1

Dollar value of closed WDOs: \$1,516.13

Total client activity report transactions modified: 0

Total overdue reporting periods: 0

download csv

WDO Hotline 1300 478 879 or email at wdo@revenue.nsw.gov.au

WDO guidelines

Self Service Portal user guide

### Client WDO summary

This report will give you information about a specific WDO.

To access the report, select retrieve WDO from the main menu and click on 'Summary' on the far right of the screen for the applicable client. (See figure below)

### Work and Development Orders **€** Logout WDO record list Show 10 rows V entries Advanced search Client name: john citizen Statu ② Client activity report 112244 \$1,517.00 Yes SAMPLE CAR Summary Open SPONSOR Showing 1-1 of 1 entries WDO Hotline 1300 478 879 or email at wdo@revenue.nsw.gov.su

WDO guidelines

Self Service Portal user guide

The report will display relevant information.

You can download a copy of the report as a Comma-Separated Value (CSV) file. A CSV file will usually open in a program like Microsoft Excel. To download the report as a CSV file, select 'download csv'. (See figure below)

# Work and Development Orders

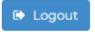

### SSP user transaction summary - all caseworkers

DOJ sponsor number:

Sponsor name:

### Search parameters

All caseworkers: Yes

Total client applications submitted:

Total active WDOs:

Dollar value of active WDOs: \$

Total WDO credits applied: \$

Total WDOs closed:

Dollar value of closed WDOs: \$

Total client activity report transactions modified:

Total overdue reporting periods::

download csv

# Where to for help?

You can contact the WDO hotline for help with:

- understanding any of the information or instructions contained in this guide
- fixing any technical problems that cannot be fixed using any of the information contained in this guide.

The WDO Hotline number is 1300 478 879 (Monday to Friday, 8:30am to 5:00pm) or you can email <a href="mailto:wdo@revenue.nsw.gov.au">wdo@revenue.nsw.gov.au</a>

The WDO Hotline details are now visible at the bottom of every screen on the SSP. (see figure below)

# Work and Development Orders Currently active reporting period: 15.02.2018 to 14.03.2018 WDO Hotline 1300 478 879 or email at wdo@revenue.nsw.gov.au WDO quidelines Self Service Portal user quide

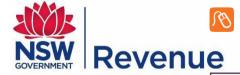

### revenue.nsw.gov.au

Revenue NSW: ISO 9001 – Quality Certified Department of Finance, Services & Innovation

© State of New South Wales through Revenue NSW.This work may be freely reproduced and distributed for most purposes, however some restrictions apply. Read the copyright notice at revenue.nsw.gov.au or contact Revenue NSW.